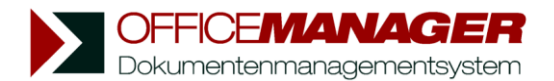

## **Versionsmanagement**

Der Office Manager kann beliebig viele Versionen eines Dokuments verwalten. Wenn Sie den aktuellen Stand des in der Tabelle markierten Dokumentes archivieren möchten, dann klicken Sie bitte im Menü **Erstellen | Neu** auf den Schalter **Version**. Geben Sie im Eingabefeld **Name** eine kurze Beschreibung zum Versionsstand ein und klicken Sie auf **OK**. Die Dokumentdatei wird kopiert und die Versionsliste des Dokuments erweitert. Die verschiedenen Versionen finden Sie in den **Eigenschaften** (Menüseite **Bearbeiten**) des Dokuments auf der Seite **Versionen**.

Wenn Sie beispielsweise eine Preisliste überarbeiten, dann können Sie die alte Preisliste als Versionsstand archivieren:

## **Dokumentversion archivieren**

1. Markieren Sie bitte das Dokument in der Tabelle und klicken Sie auf **Erstellen | Neu | Version** | :

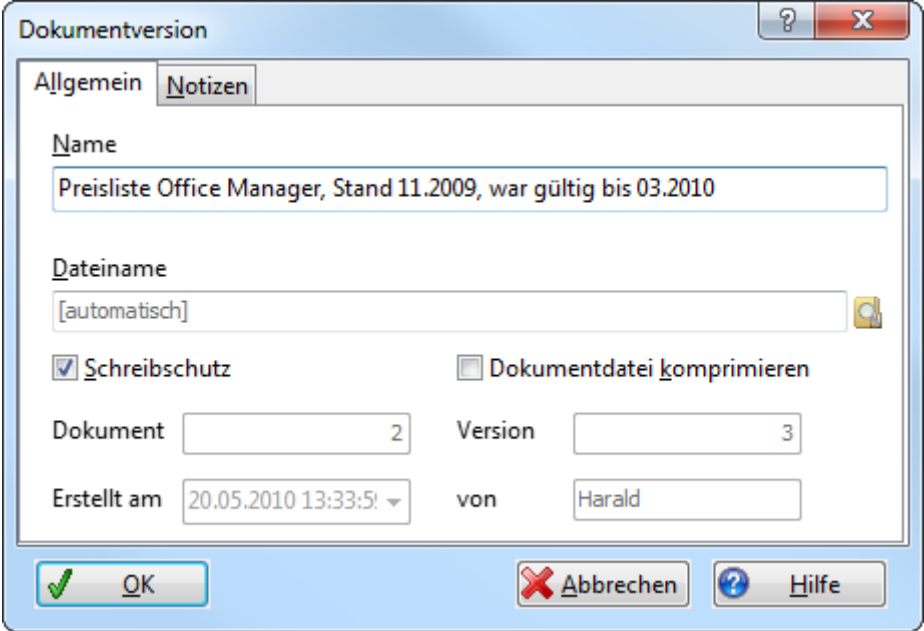

- 2. Geben Sie eine aussagekräftige Bezeichnung im Feld **Name** ein. Der Dateiname wird in der Regel automatisch vergeben, Sie können aber auch auf die Schaltfläche **Durchsuchen** klicken und einen anderen Dateinamen vergeben.
- 3. Markieren Sie das Optionsfeld **Schreibschutz**, um die Datei schreibgeschützt zu archivieren und **Dokumentdatei komprimieren**, um Speicherplatz zu sparen. Auf der Seite **Notizen** können Sie bei Bedarf beliebig lange Beschreibungen und Hinweise hinterlegen.

*Folgende Daten werden vom Programm automatisch festgelegt:* **Dokument**: Schlüsselnummer des Hauptdokuments, zu dem diese Version gehört. **Version**: Alle Versionen des Dokuments werden von 1 aufsteigend nummeriert. **Erstellt am**: Datum und Uhrzeit der Archivierung dieser Dokumentversion. **Von**: Das Feld beinhaltet den Namen des Benutzers, der die Version archiviert hat.

4. Klicken Sie bitte auf **OK**, um die neue Dokumentversion zu erstellen.

## **Dokumentversion öffnen**

1. Markieren Sie bitte das Dokument in der Tabelle und wählen Sie auf der Menüseite **Bearbeiten**, Gruppe **Dokument** den Befehl **Eigenschaften** . Der Dialog "Bearbeite Datensatz" wird geöffnet. Wechseln Sie zur Registerseite **Versionen**:

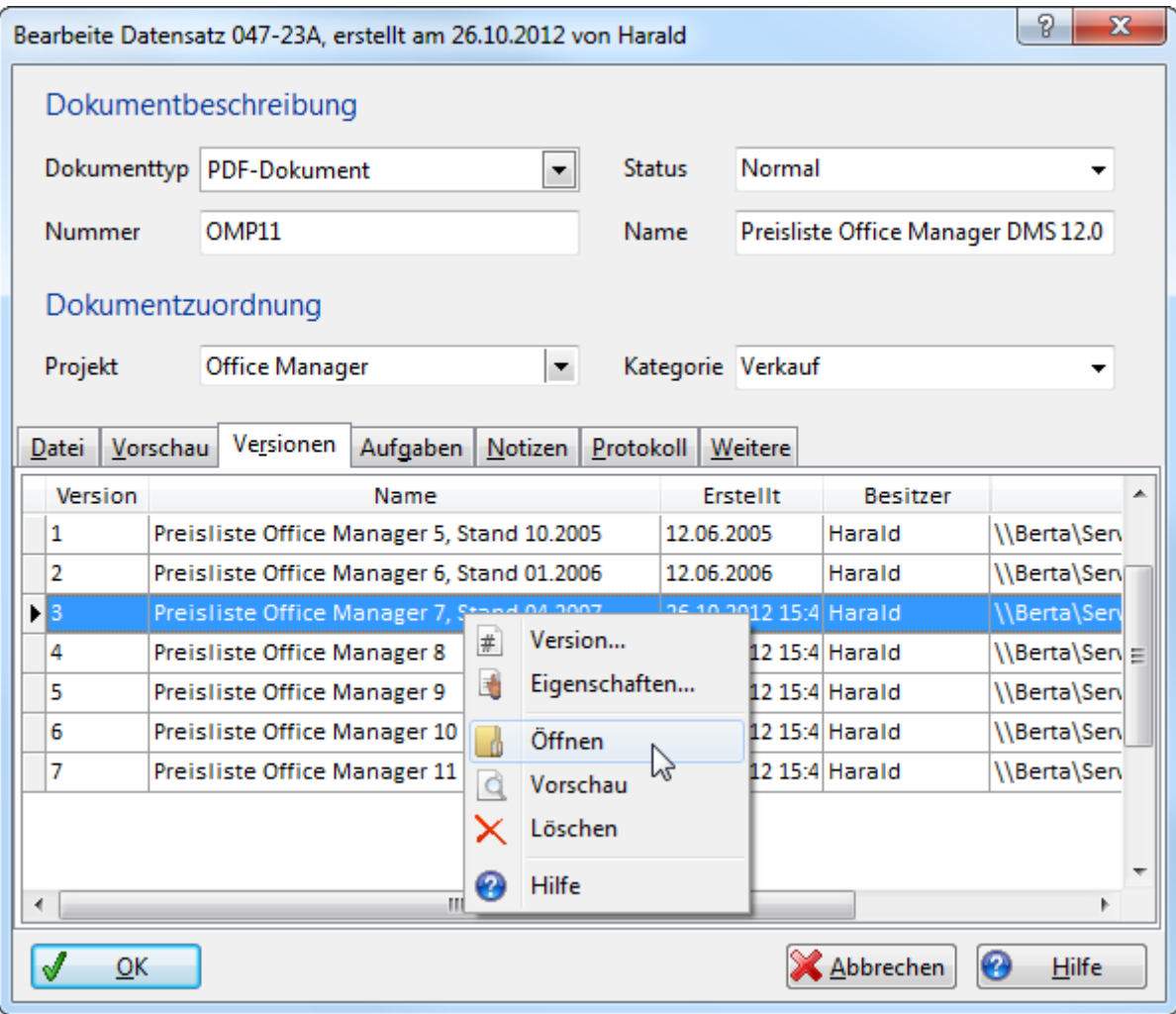

- 2. Doppelklicken Sie auf die gewünschte Dokumentversion, um sie in das Anwendungsprogramm zu laden oder klicken Sie mit der rechten Maustaste auf den Eintrag, um das lokale Menü zu öffnen:
	- **Version** erstellt eine weitere Version des Dokumentes.
	- **Eigenschaften** bearbeitet die Attribute der markierten Version.
	- **Öffnen** in das Anwendungsprogramm.
	- **Vorschau** der Dokumentversion in einem externen Viewer.
	- **Löschen** entfernt die markierte Dokumentversion.

*Tipp*: wenn Sie bereits vorhandene Dateien als Versionsstand importieren möchten, dann können Sie die Datei per Drag&Drop vom Explorer in die oben dargestellte Tabelle übernehmen. Oder schieben Sie eine Datei per Drag&Drop auf den Datensatz im Hauptfenster und halten Sie die Strg-Taste fest, wenn Sie die Maustaste lösen.